Lookup key<br>Last Modified on 06/06/2019 4:31 pm EDT

Before beginning to link tables to one another, please make sure you have enabled the "Relational Data Tables" feature under Administration > Program Settings

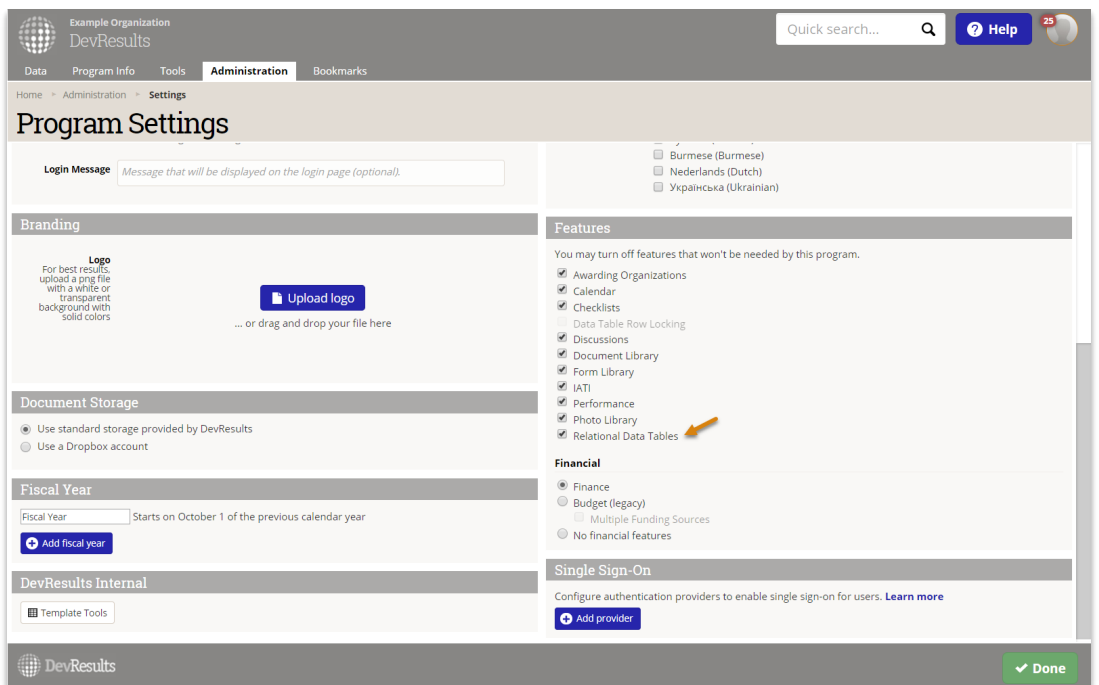

To link tables to one another, we've introduced a Lookup Key to the Design tab of each data table.

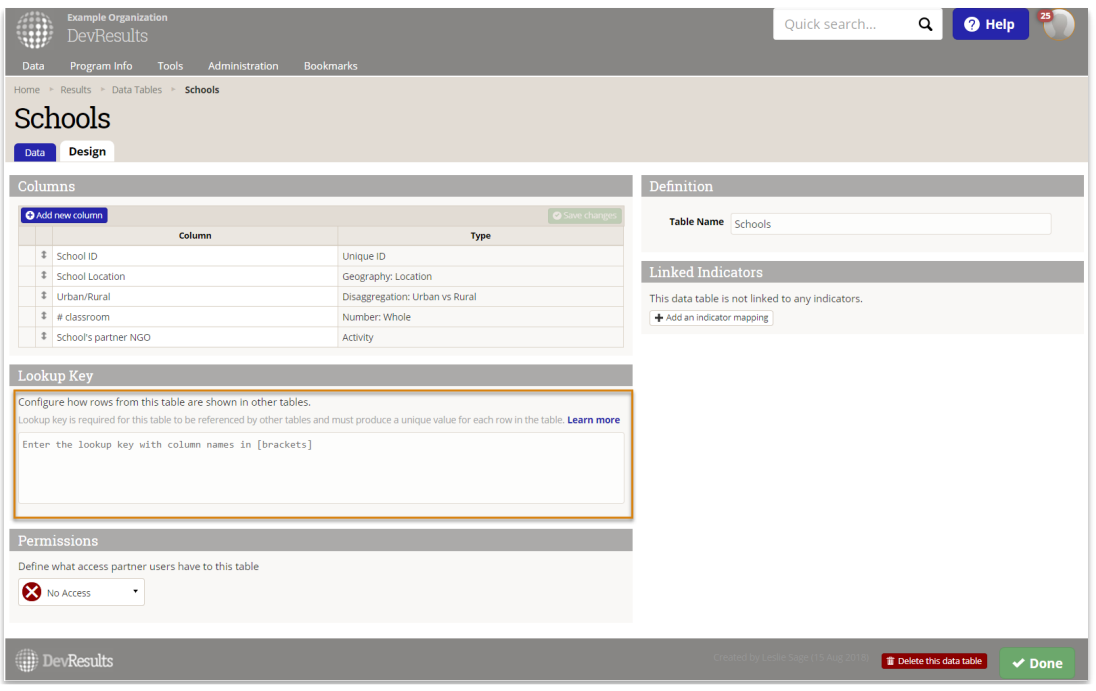

The Lookup Key serves two functions:

- 1. It produces a unique value for each row in a table that is used to link each row of a table to a row in another table.
- 2. You can configure it to display information in a different table in a specific format.

To begin entering a Lookup Key, click in the text box and add a bracket. This will give you a dropdown menu of all columns in your table. You can continue typing the name of the column or click on the column name to select it.

In the following example, we've created a unique Lookup Key by combining School ID and School Location. The Lookup Key in this case is [School ID][School Location].

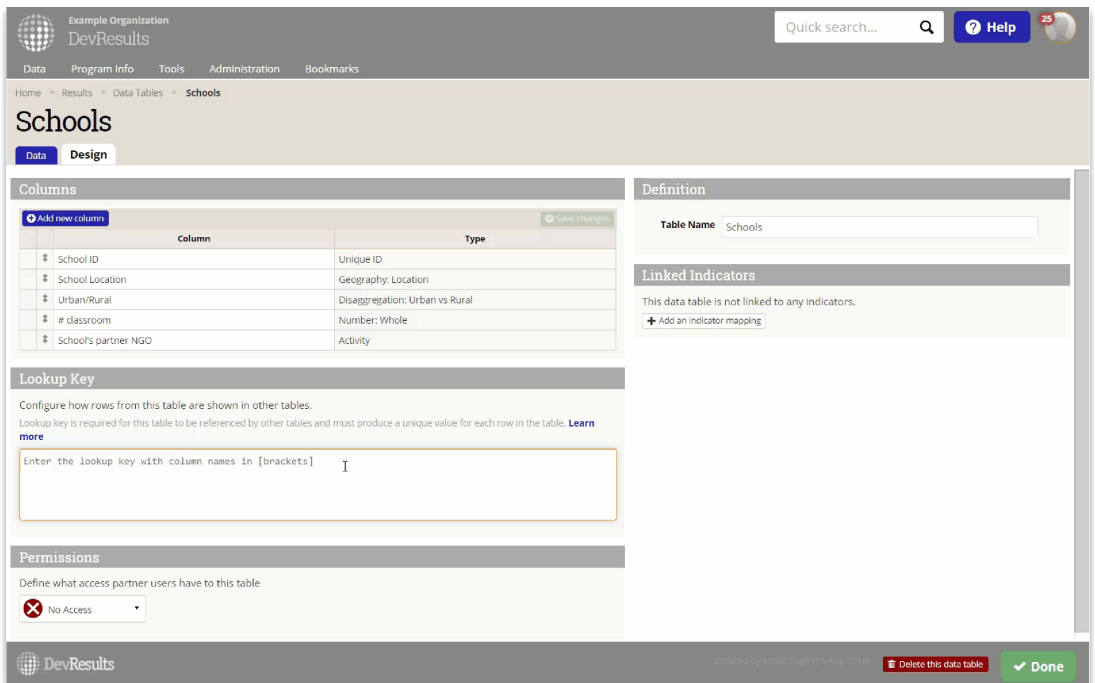

If we were to link a row in this table with a row in a different table, a row where School ID is "123" and School Location is "Washington DC" will now display as "123Washington DC".

To configure the Lookup Key in a specific format, users can add spaces and special characters between column names. In the example below, we've made the Lookup Key and display more readable by adding a comma between the School ID and School Location.

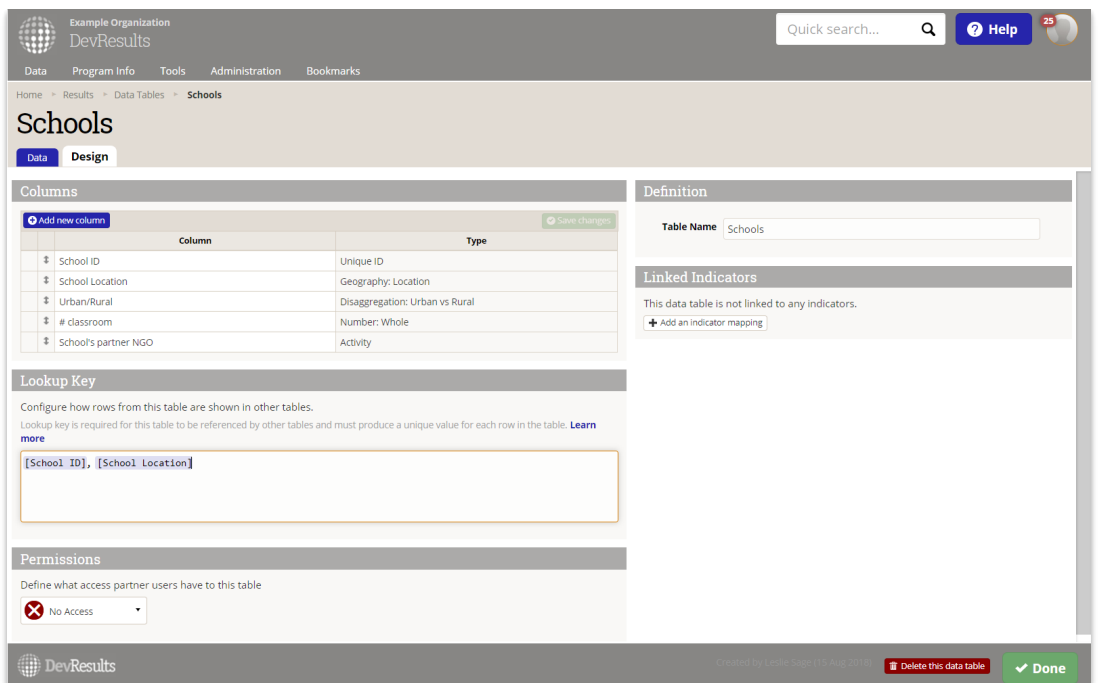

NOTE: If a Lookup Key cannot produce a unique values for all rows, you will receive an error message asking you to add additional columns to the Key until each value is unique. Similarly, if data is being added to the table that will render the Lookup Key not unique, you will be prompted to fix the duplicate data.

You can now use the Lookup Key to Link Data Tables .

Didn't answer your question? Please email us athelp@devresults.com .

## Related Articles